## 【FSS2015 講演申し込み】4 月 1 日から受け付け開始 講演申し込みは Web から行います。Web ブラウザで次の URL にアクセスしてください。

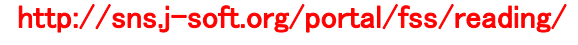

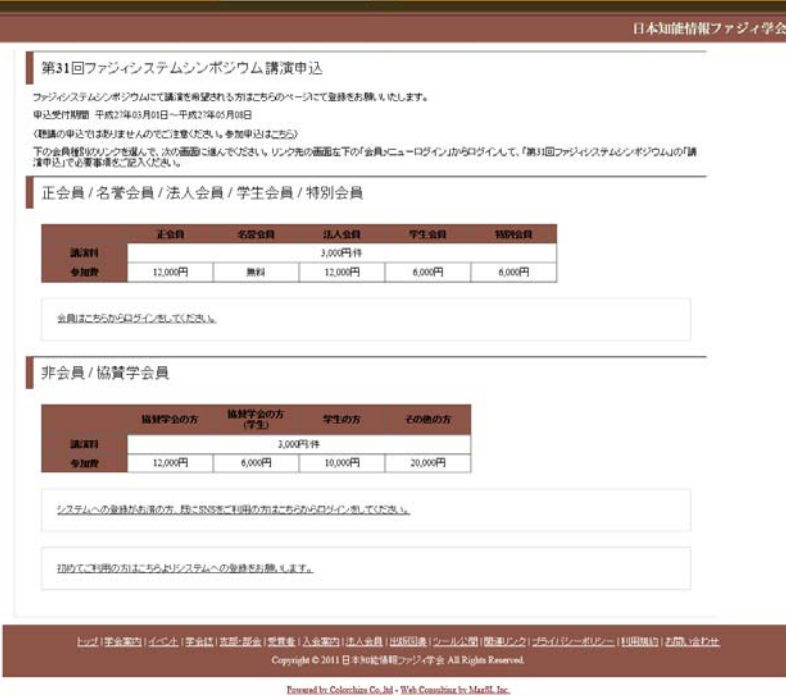

※事前参加申し込み(7 月 31 日(金)まで)の場合は、参加費・懇親会費が割引されます。画面 に表示されている価格より参加費は 2,000 円割引、懇親会費は 1,000 円割引されます。講 演料の割引はありません。

学会 SNS ID をお持ちの方は、各自の ID でログインして講演申込ができます。 SNS ID をお持ちでない方は、システムを利用するための登録が必要となります。シス テム利用登録後、講演申込を行うことができます。

## ■ログイン ID とパスワードをお持ちではない方

初めてご利用の方は先にシステムへの登録をお願いします。上の画面で「初めてご 利用の方はこちらよりシステムへの登録をお願いします」をクリックして、システム利 用登録を済ませてください。登録が完了すると、ログイン ID とパスワードが登録され たメールアドレス宛てに送付されます。上の URL から再度入って、ログイン画面に進 んでください。

## ■ログイン ID とパスワードをお持ちの方

上の画面で、会員の方は「会員はこちらからログインしてください」を、非会員/協賛学

会会員の方は「システムの登録がお済の方、既に SNS をご利用の方はこちらからロ グインをしてください」をクリックすると、次の画面が表示されます。

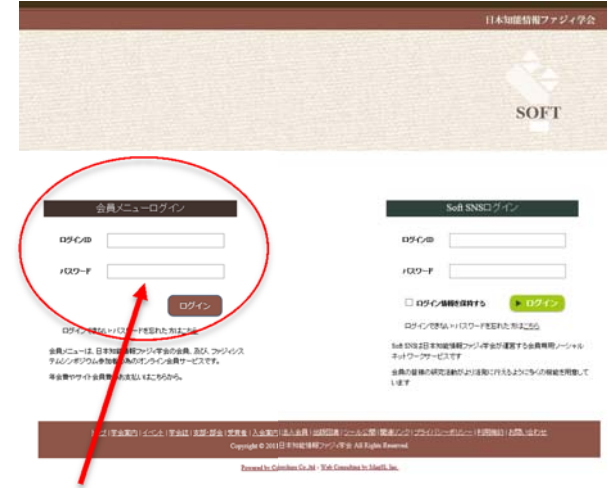

左側の「会員メニューログイン」からログインすると、「第 31 回ファジィシステムシンポ ジウム」の項目が受付期間中のみ表示されます。

※直接このページ(http://sns.j-soft.org/portal/)から入っても、講演申込・参加申込 ともに可能です。

※右側の「Soft SNS ログイン」からログイン中の場合は、一度ログアウトして、左側の 「会員メニューログイン」からログインしてください。

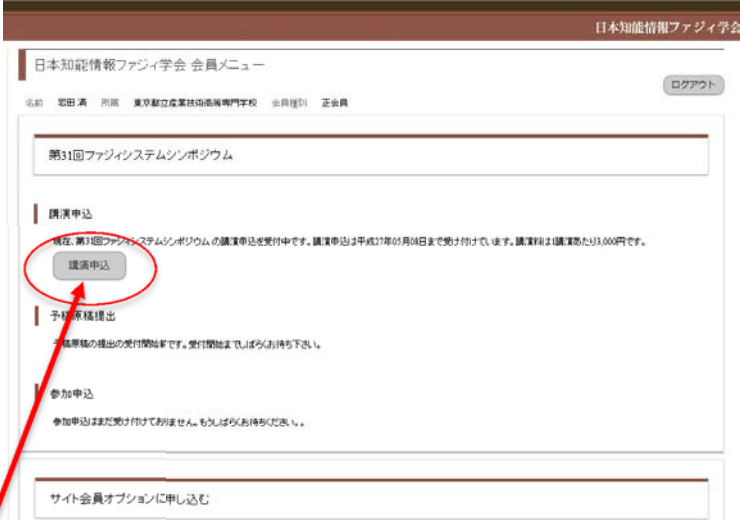

「講演申込」ボタンをクリックし、連絡者に関する情報と演題情報を登録してください。

(1)講演申込トップページ

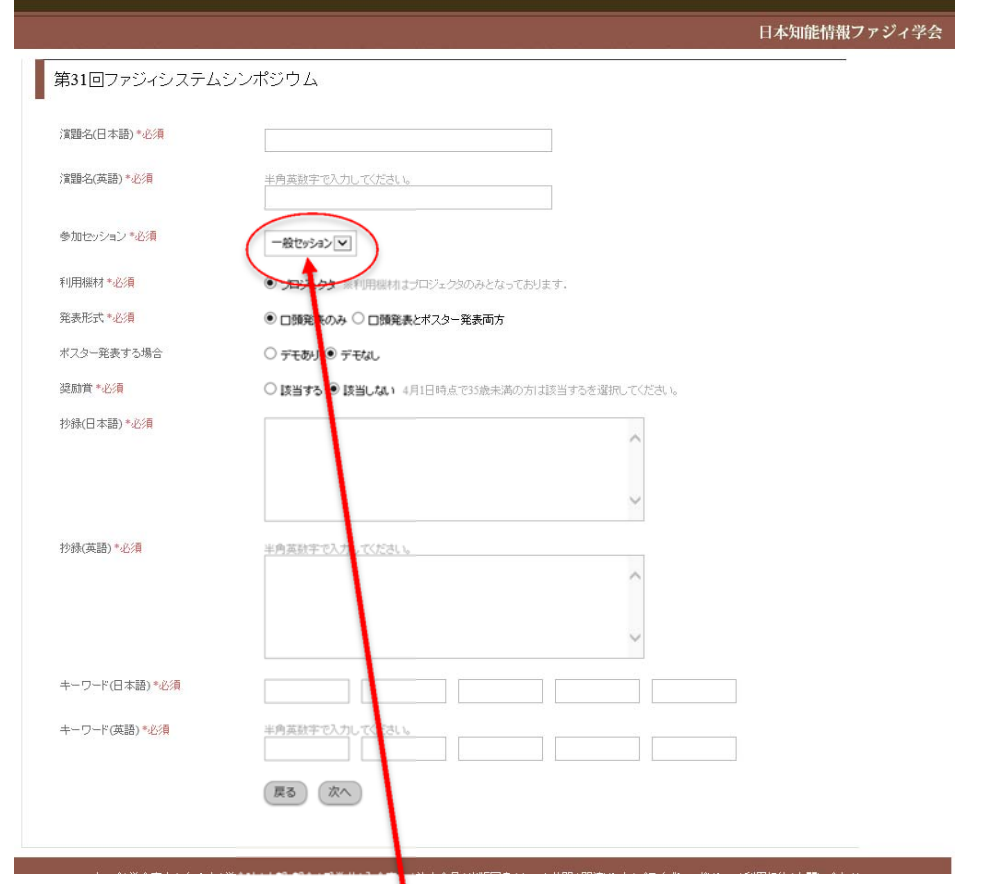

※ 学生の方は、指導教員に参加セッションを必ず確認してください。

※企画セッションで発表する場合には、該当するセッション名を必ず選択してください。 ※ 公募型の企画セッションでは、皆様の企画セッションでの講演を募集しております。 是非とも公募型の企画セッションへの講演申し込みをお願いいたします。

企画セッションリスト(http://fss2015.j-soft.org/session/planlist.html)

※一般セッションで申し込みをされた場合も、講演内容により公募型の企画セッション での発表をお願いする場合があります。

## (2)著者登録ページ

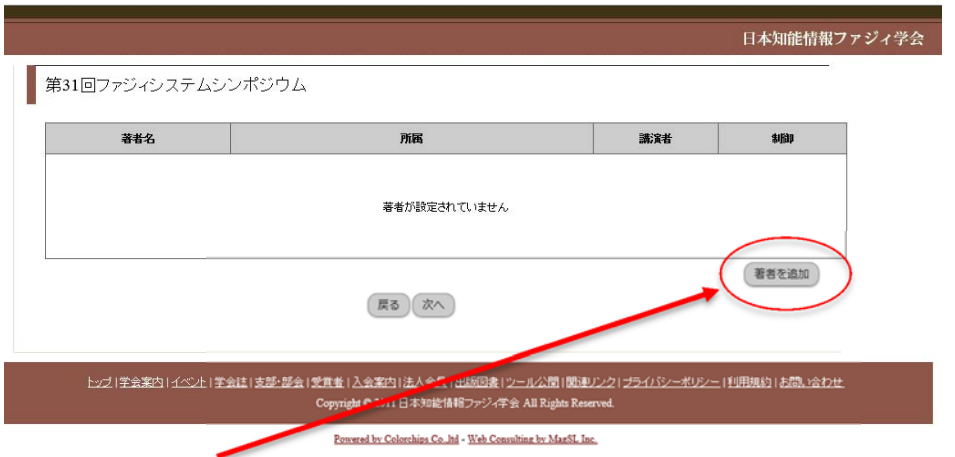

※「著者を追加」ボタンを押して、共著者を含む論文著者全員を登録してください。

(3)著者編集ページ

※著者情報は大会プログラムや索引の作成に使用しますので、以下の要領で正確 に入力してください。

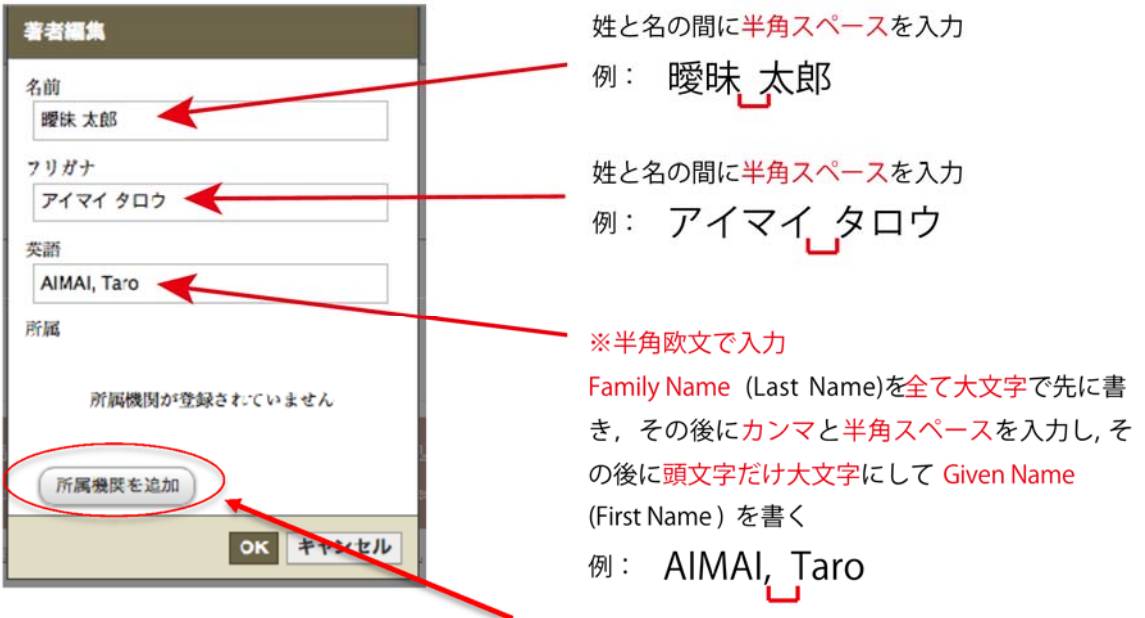

※著者情報を入力後、「所属機関を追加」ボタンを押して所属機関を登録してください。

(4)所属機関編集ページ

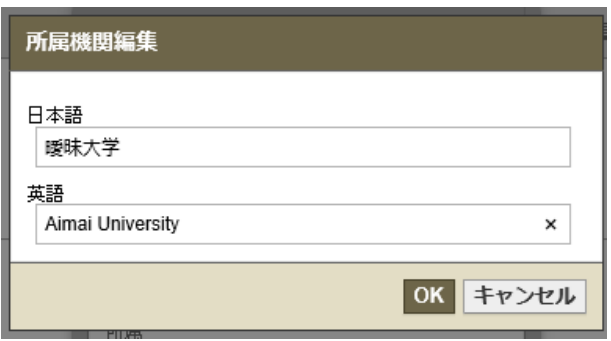

※所属機関は大学名、大学院名、企業名のみを入力してください。 学部・専攻等は入力しないでください。

例:曖昧大学

日本語:曖昧大学 ※学部・学科は入力しません 英語 :Aimai University

例:曖昧大学大学院

日本語:曖昧大学大学院 ※専攻は入力しません

英語 :Graduate School of Aimai University

例:曖昧産業株式会社

日本語:曖昧産業 ※株式会社は入力しません 英語 :Aimai Sangyo

所属機関編集で「OK」をクリックすると、著者編集に戻ります。

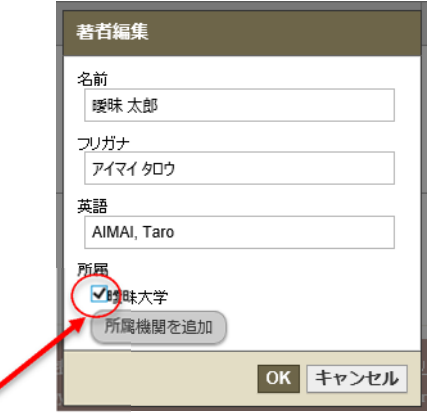

該当する所属の左にチェックを付けて「OK」ボタンをクリックしてください。

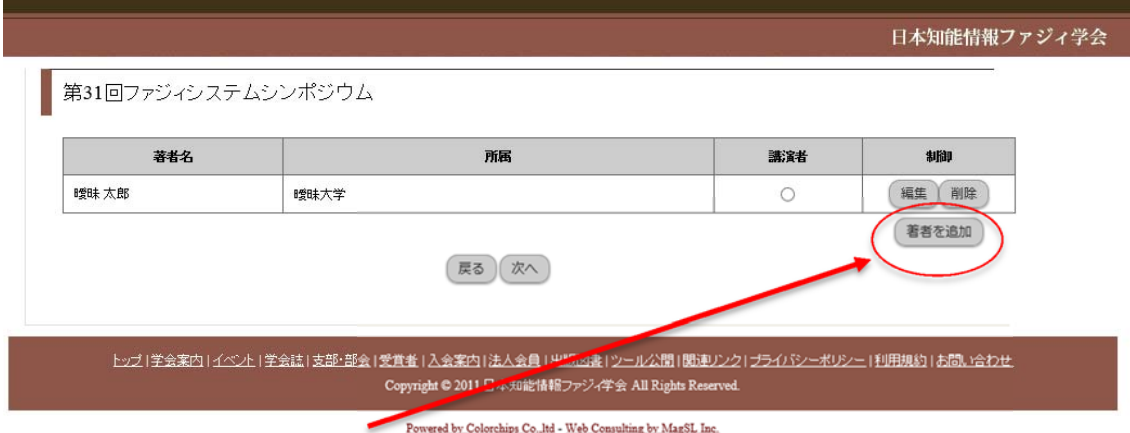

共著者についても同様に、「著者を追加」で著者情報を追加してください。

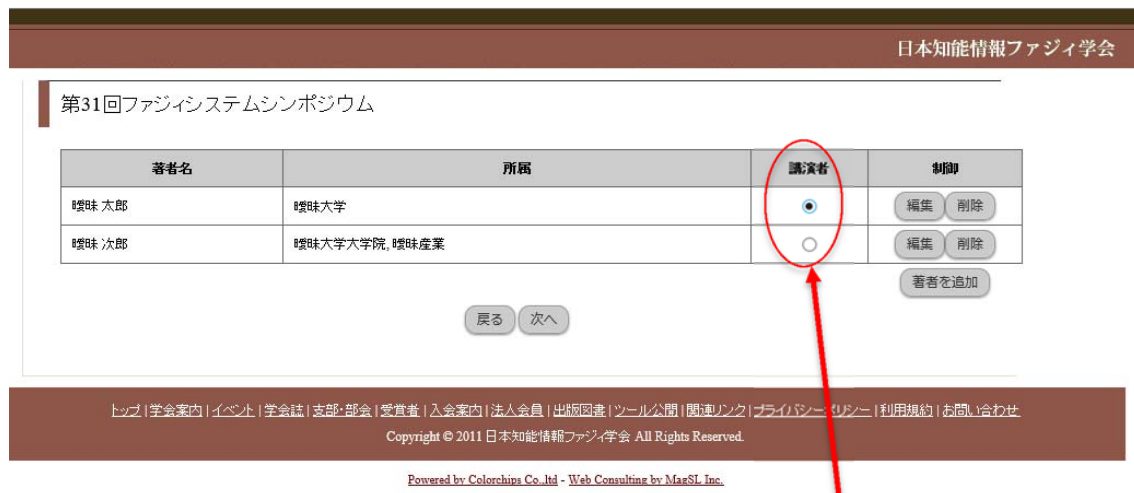

共著者を含む全著者情報を入力し終えたら、最後に講演者を選択してください。

「次へ」ボタンをクリックすると内容確認ページが表示されます。

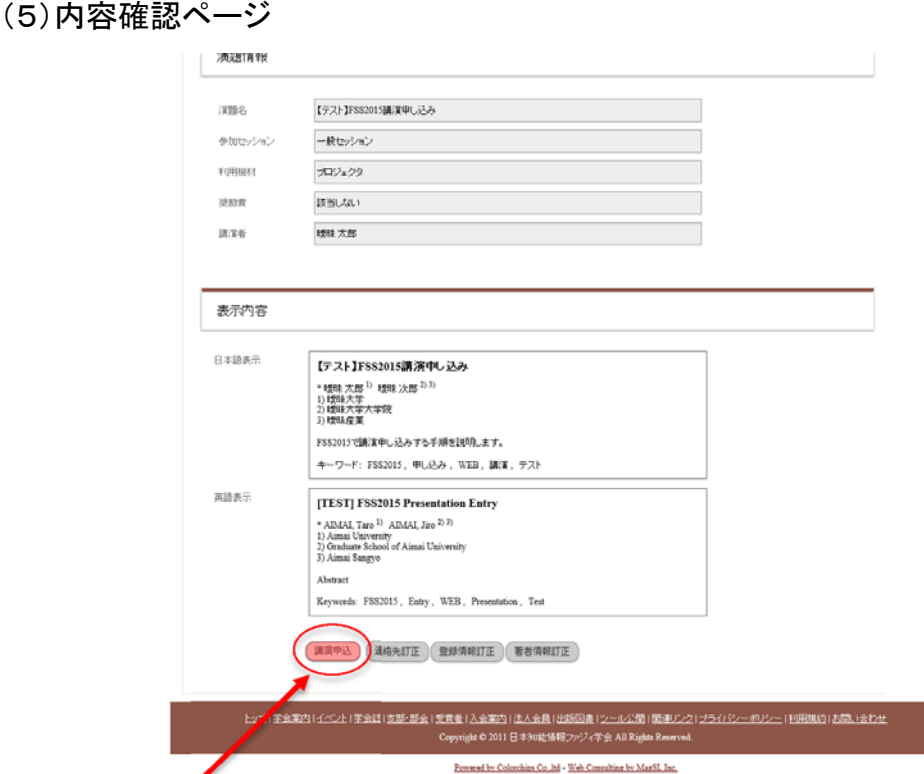

「講演申込」ボタンをクリックすると、発表申し込みが完了します。

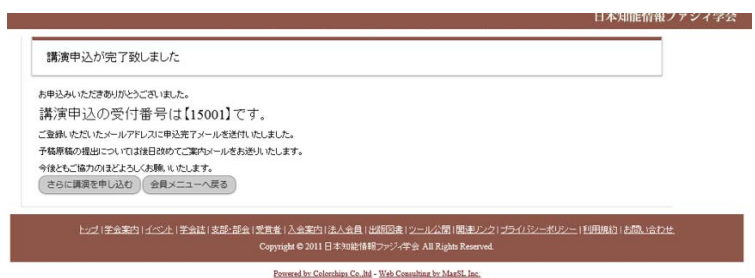

講演申込の受付番号が発行されます。この講演申込の受付番号は、お支払いの際 に必要になります。この後に送付される受付完了メールにも、受付番号は記載されて います。

予稿原稿 PDF ファイルの提出、演題情報・著者情報の修正、発表の取り下げ、参加 申し込みは会員メニュー(http://sns.j-soft.org/portal/ の左側からログイン)で行って ください。

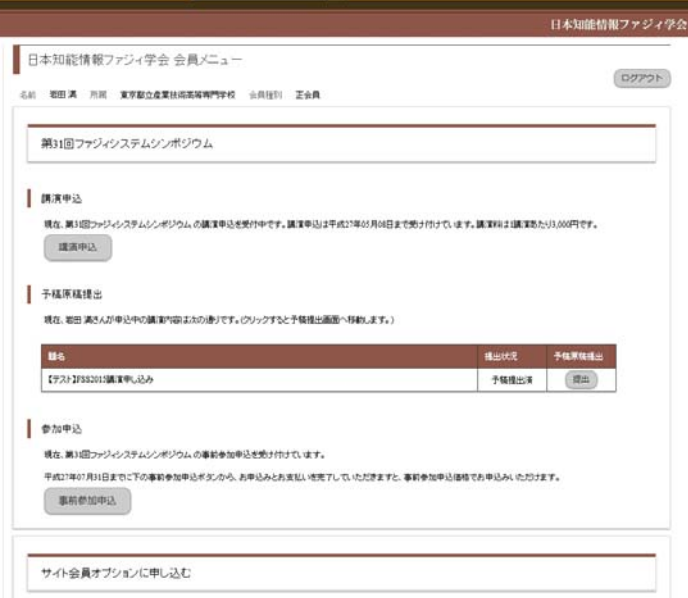

■予稿原稿 PDF ファイルの提出

会員メニュー 予稿原稿提出の「提出」ボタンをクリックして、原稿 PDF ファイルをアッ プロードしてください。途中で、演題情報や著者情報を修正することもできます。

予稿提出締め切り日までは、予稿の差し替え、演題情報・著者情報を修正できます。

■演題情報や著者情報の修正

予稿原稿提出時に情報を修正することができます。

会員メニュー 予稿原稿提出の「提出」ボタンをクリックして、原稿提出ページ下の「連 絡先訂正」「登録情報訂正」「著者情報訂正」ボタンをクリックしてください。 予稿提出締め切り日までは、演題情報・著者情報の修正が可能です。

■発表取り下げ

会員メニュー 予稿原稿提出の「提出」ボタンをクリックして、原稿提出ページ下の「原 稿取り下げ」ボタンをクリックしてください。

■参加申し込み

会員メニュー 参加申込の「事前参加申込」(7 月 31 日まで)、または「当日参加申込」 (8 月 1 日以降)をクリックして、参加申し込みを行ってください。

FSS2015 実行委員会